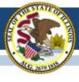

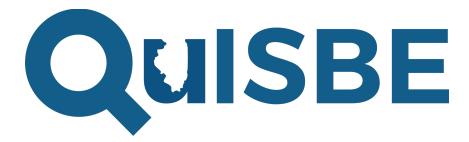

# Illinois Science Assessment Formative Platform

**Educator Walkthrough** 

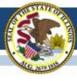

# Audience: Science Educators (Grades 5, 8, 9 to 12)

- Creating assessments for a class
- Assigning assessments
- Administering assessments
- Reviewing assessment scores & results
- Reviewing class and student proficiency in IL science standards

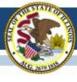

### **Webinar Goals**

To provide science educators with information they need to begin using QuISBE in their classes so that they have an additional tool in their toolbox to evaluate student and class proficiency in science.

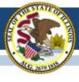

### **Topics Covered**

- QuISBE Overview
- How to access QuISBE
- Educator Tasks
- Help & Support Resources

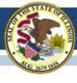

Brief introduction of the QuISBE platform

### **OVERVIEW**

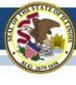

### What is QuISBE?

Pronounced as quiz-bee

- Formative science assessment platform
- Benefits:
  - Immediate assessment scoring & feedback for students
  - Measurement of student and class proficiency against IL Learning Standards for Science

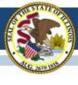

### What is QuISBE?

- Intended for low-stakes science assessments
- Optional
- For students in grades 5, 8, and 9 to 12

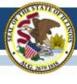

### **Key Features**

Educators create their own online science assessments

Real-time student scoring and feedback

Track student proficiency across assessments

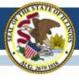

### **Question & Content Types**

- Multiple choice/multiple select
- True/False
- Fill in the blanks
- Drop down lists
- Drag and drop
- Drag text
- Mark the words

#### Can also add:

- Images
- Audio
- Video
- HTML5 simulations

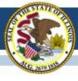

### **User Roles**

| Organization Administrator (District or School) | Administration tasks, such as user management and class rostering                         |
|-------------------------------------------------|-------------------------------------------------------------------------------------------|
| Teacher                                         | Creating and administering online assessments to their classes; tracking student progress |
| Student                                         | Taking assessments                                                                        |

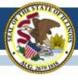

### System Requirements

- Same hardware/device requirements as the ISA Summative
- No need to install additional software
- Secure Exam Browser is not needed
- For full list of system requirements, go to: <u>https://www.isbe.net/Documents/QuISBE-</u>
   Systems-Requirements-Document.pdf

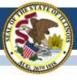

### **HOW TO ACCESS QUISBE**

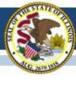

### **Existing Users**

If you are an educator who has accessed QuISBE in the prior school year, you already have a QuISBE user account.

To access QuISBE, go to <a href="https://quisbe.ileducates.org/">https://quisbe.ileducates.org/</a> and log in with your email address and password.

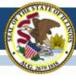

#### **Forgot Password**

- If you have forgotten your password, click Forgot Password on the log in page
- Enter your district email address
- Click "I'm not a robot"
- Click Submit
- If an account is found for your email address, you will get a Reset Password email with instructions to log in to QuISBE

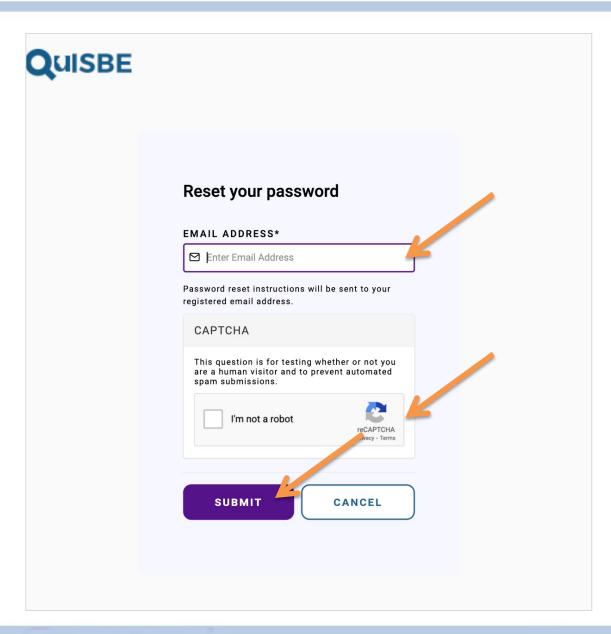

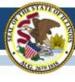

### **New Users**

If you are a science educator who has never accessed QuISBE, your district or school organization administrator will send you a QuISBE invitation\* via email.

<sup>\*</sup>Exact timing depends on each district or school; please contact your local science test coordinator for details

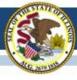

#### **QuISBE** invitation

#### Sender:

noreply@quisbe.ileducates.org

**Email Subject:** Invitation to join <your organization name> on QuISBE

- Your name will be indicated in the email
- Your district
- You will have the role "Organization administrator"
- Create your QuISBE account by clicking the link in the email

#### Quisbe

AAA Academy Admin,

Admin has invited you to join AAA Academy on QuISBE, Illinois 3t .e Board of Educations formative assessment platform, with the role of Organization administrator.

You may now join QuISBE by clicking the link below or copying and pasting it to your browser.

https://stg-quisbe.ileducates.org/user/register\_invite?invite=7ceee71f-...

This link will lead you to a page requiring you to provide your name and set your password to create your account. Once your account is created, you will be logged in to QuISBE.

For help with technical issues creating your account or logging in, please contact customer support at <u>isbe-isa-support@psionline.com</u>.

John Hicks Illinois State Board of Education

#### QuISBE

Illinois State Board of Education's formative assessment platform

100 N. 1st Street, Springfield, IL 62777

**New Users** 

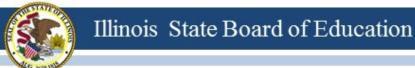

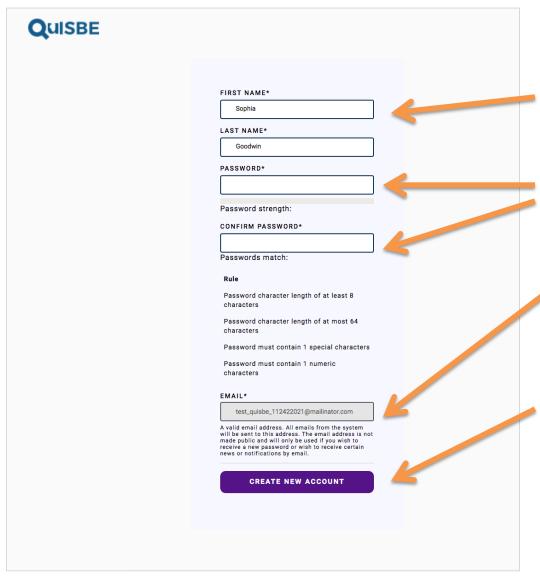

#### **Create your account**

- First and Last Name are prepopulated
- Set a new password for your QuISBE account
- Email address is read-only (this is your district email address)
- Click Create new account. After creating your account, you will be logged in to QuISBE

New Users

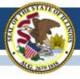

### You are logged in

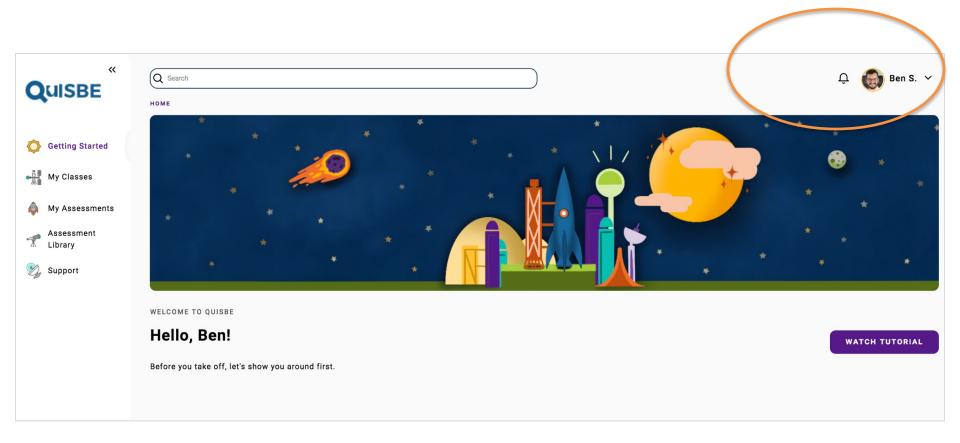

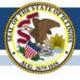

#### User Menu

- **A. My Account** View, update your account info (email, password, name, upload your photo)
- **B. My Invitations** List of pending invitations to join other districts or schools in QuISBE
- **C. My Organizations** List of organizations you have access to, and your user role for each organization
- **D. Log out** Log out of QuISBE. Note that users are automatically logged out after 45 minutes of inactivity.

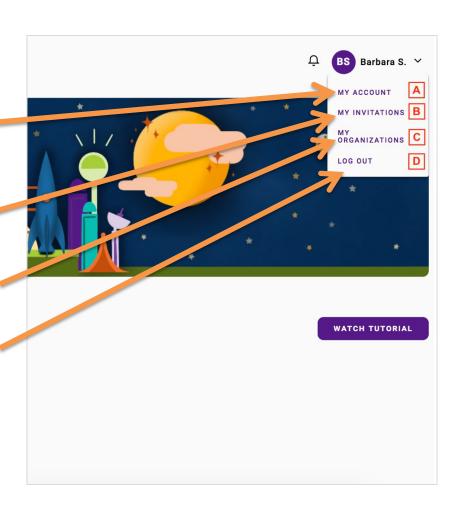

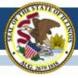

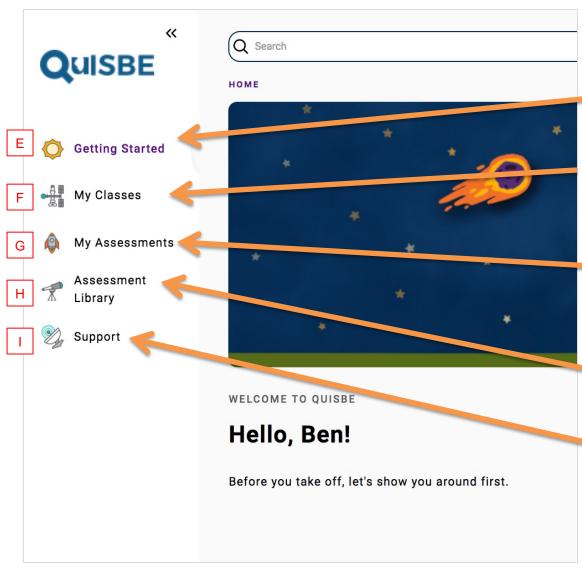

#### Left Pane

- **E. Getting Started** Home landing page
- **F. My Classes** View your assigned classes and the students/assignments/results for each of them.
- **G. My Assessments** Create new assessments and view/edit your existing assessments.
- **H. Assessment Library** ISBE may provide several sample assessments this school year.
- I. Support Contact information for customer support and link to the QuISBE support site.

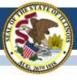

#### **GETTING STARTED**

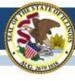

### **Teacher Tasks**

- ☐ 1. View or create classes
- □ 2. Create assessment
- ☐ 3. Assign assessment to a class
- ☐ 4. Share assignment with students
- ☐ 5. Review assignment results and proficiency reports

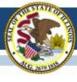

View classes created for you by your administrator, or create your own classes

#### **VIEW & CREATE CLASSES**

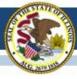

#### My Classes

- 1. Click My Classes to view your assigned classes
  - Classes created by an org administrator and assigned to you, or
  - Classes you created yourself
- 2. Click a Class tile to navigate to the class

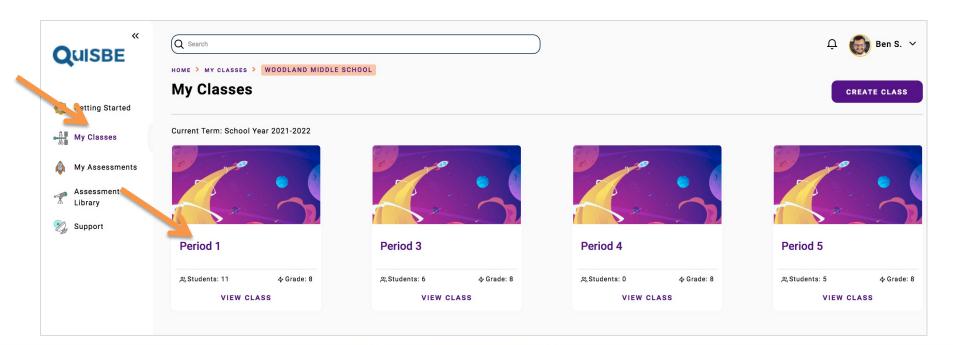

View Classes

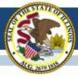

#### 3 Key Areas on the Class page

- Student Roster Students in the class
- 2. Assignments Assessments assigned to the class
- 3. Class action menu Available actions for the class

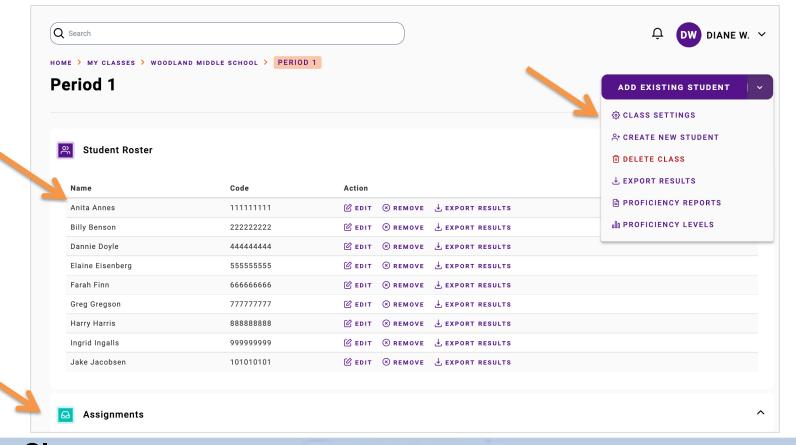

View Classes 2

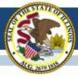

#### **Create Class**

You may click **Create Class** to create your own class at any time.

IMPORTANT: Each district may have its own local policy for allowing teachers to create their own classes. Discuss this with your org administrator.

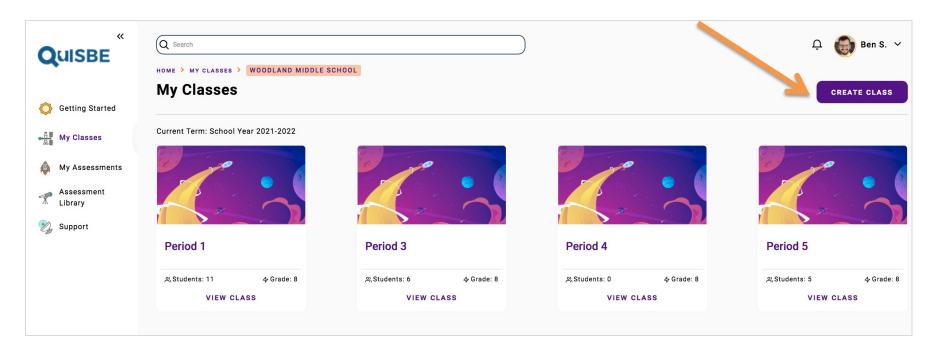

Create Class

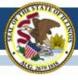

#### Fill out class information

- Enter required details for a class: Class Name, Grade Level, Subject
  - Note that the combination of Class Name and Grade Level must be unique within a school
- Disciplines Optional; describes the science discipline(s) you plan to cover with the class
- NGSS Standards Optional; the science standards that you plan to cover with the class for the school year
- 4. Click Save

Once saved, the class will appear in the **My** Classes section

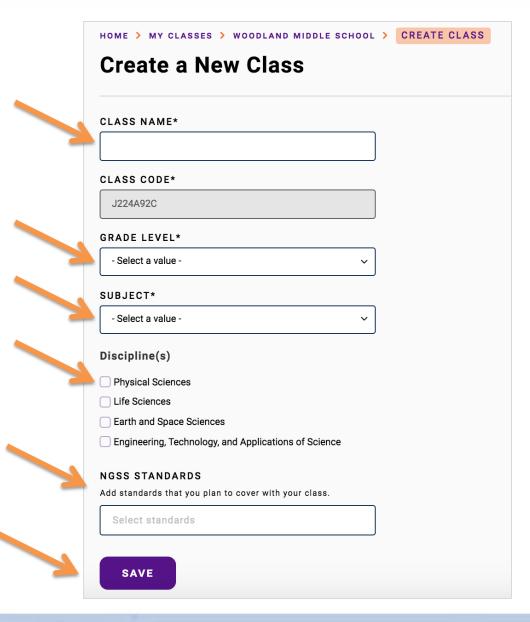

Create class

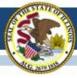

#### **Add Students to Class**

- To add students to a class, click Add Existing Student to search for students in the school student roster
- You can add students to any of your classes at any time

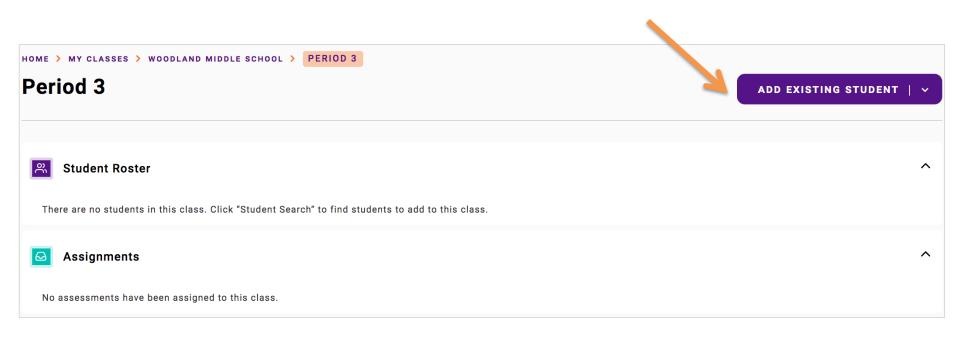

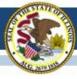

#### Find the students you want to add to the class

- Search for a student by their name or ID, or
- Filter by student grade level
- Scroll down the list

When you find the student you want to add, click *Add to class* to add them to the class. You can add as many students as you need.

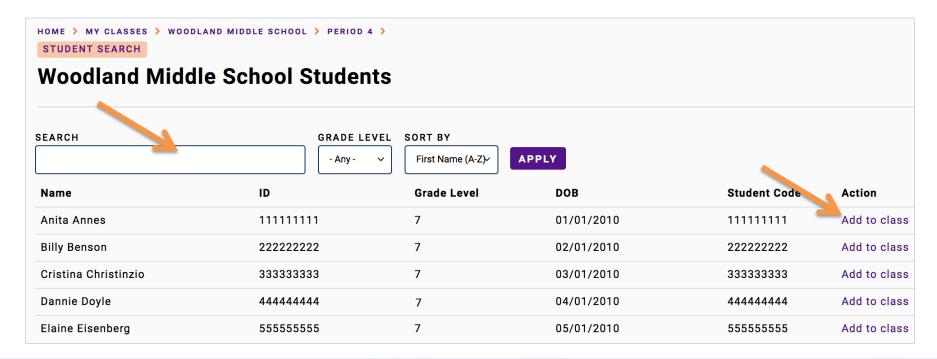

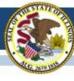

### **Teacher Tasks**

- ☑ 1. View or create classes
- □ 2. Create assessment
- ☐ 3. Assign assessment to a class
- ☐ 4. Share assignment with students
- ☐ 5. Review assignment results and proficiency reports

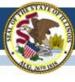

Create a science assessment that you can use for any of your classes

#### **CREATE ASSESSMENT**

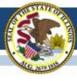

#### My Assessments

Go to My Assessments and click Create Assessment to create a new assessment

- There is no limit to the number of assessments you can create
- You can access and reuse your assessments year after year

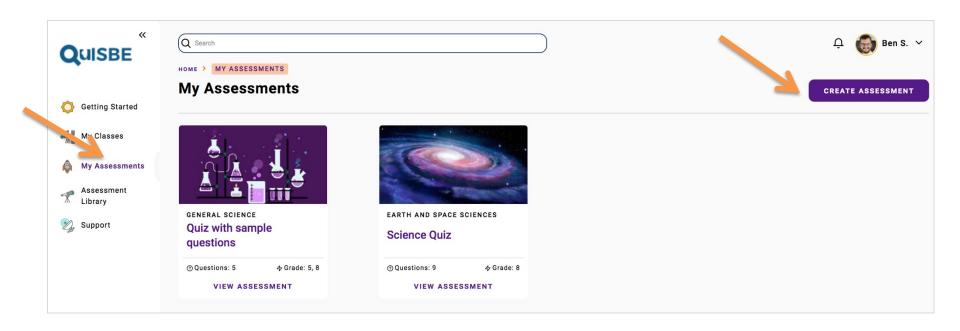

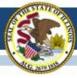

#### Fill out assessment properties

- Enter required details for an assessment: Title, Grade Level, Subject
- 2. Description Optional
- Availability Defaults to 'User', which means the assessment is only visible/access to you
- 4. Thumbnail image Optional
- 5. Click Save

Once saved, the assessment will appear in the **My Assessments** section

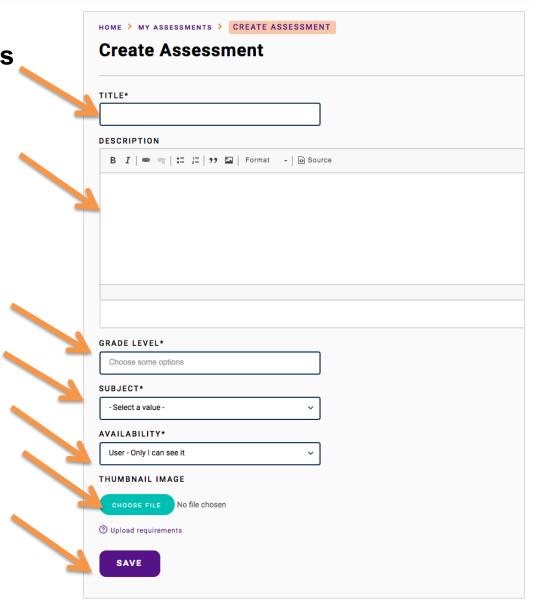

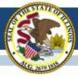

#### Add questions to assessment

Once an assessment has been created, questions can be added to it. Click **Edit Questions** in the Assessment action menu.

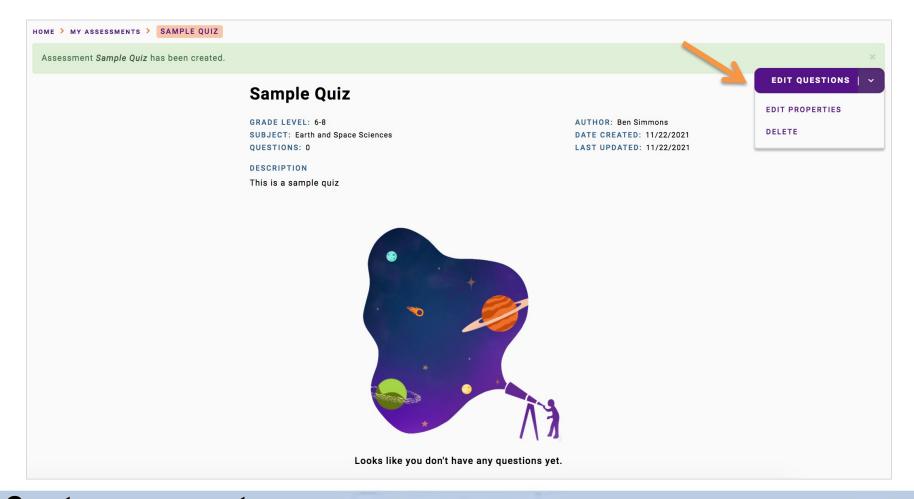

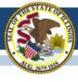

## Choose how you want to add questions

METHOD 1: Create questions using the built-in H5P Editor (recommended)

**METHOD 2:** Download QuISBE Word template and import questions

(For simple multiple choice questions that can easily be copied/pasted into the QuISBE Word Template)

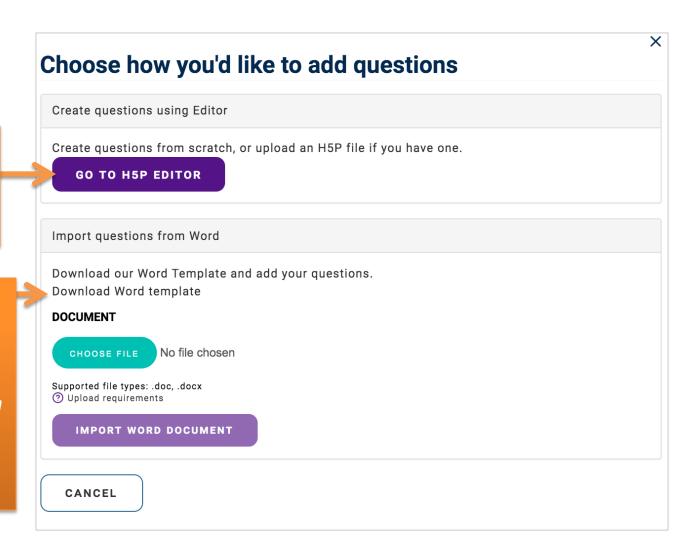

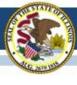

### Method 1 – H5P Editor

- Abbreviation for HTML5 Package
- Enables educators to create rich, interactive questions in assessments
  - Variety of question types
  - Question feedback
  - o Images, video, HTML5 simulations
  - Align questions to Illinois science standards

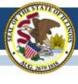

# **Question & Content Types**

- Multiple choice/multiple select
- True/False
- Fill in the blanks
- Drop down lists
- Drag and drop
- Drag text
- Mark the words

### Can also add:

- Images
- Audio
- Video
- HTML5 simulations

## Links to how-to articles

## **Question Types**

https://quisbe-

support.ileducates.org/space/QASM/1924825134/Question+Types

## Add images/videos

https://quisbe-

support.ileducates.org/space/QASM/1925316619/Adding+images

+or+videos+to+questions

## Align questions to science standards

https://quisbe-

<u>support.ileducates.org/space/QASM/1925054593/Aligning+questions+to+NGSS+standards</u>

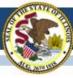

# Method 2 – Import questions from Word

- One-time import of questions from a Word document to populate your assessment
- Supported question types: multiple choice, true/false, fill the blanks, mark the words
- Images and videos cannot be added from Word

STEP 1: Download Word Template from QuISBE

STEP 2: Type or copy/paste questions into the

Word Template format

STEP 3: Import the Word Template

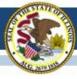

## Four Areas of the Assessment page

- **1. Assessment Properties** Grade Level, Subject, Description, etc.
- 2. Assessment Action Menu
  - Assign Assign assessment to a class
  - Duplicate Create a copy of the assessment
  - Edit Questions Add/Edit questions using the H5P Editor
  - Edit Properties Update assessment properties (title, grade level, description, thumbnail image)
  - Delete Delete assessment
- 3. At a glance Expand to see a summary of questions in the assessment
- **4. Preview** Expand for an interactive preview of the assessment

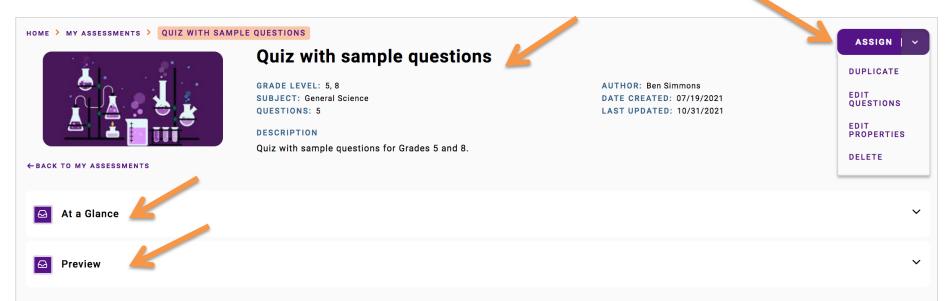

**Assessment** 

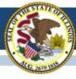

### **Preview Assessment**

- Use Preview to make sure questions appear as intended, then edit questions if needed
- Answer each question and click "Check" to make sure you have set the correct answer
- Important: You will not be able edit an assessment once a student has started the assessment

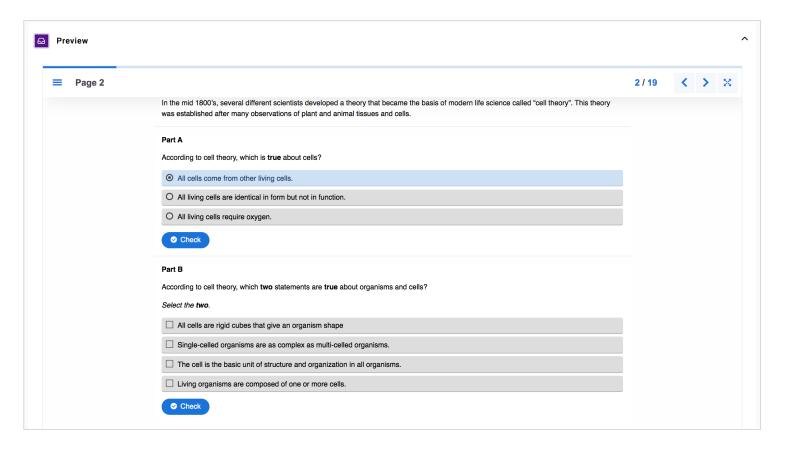

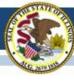

## **Teacher Tasks**

- ☑ 1. View or create classes
- ☑ 2. Create assessment
- ☐ 3. Assign assessment to a class
- ☐ 4. Share assignment with students
- ☐ 5. Review assignment results and proficiency reports

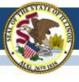

# ASSIGN ASSESSMENT TO A CLASS

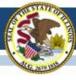

### Assign assessment to class

Go to any assessment in **My Assessments** or **Assessment Library** and find the assessment that you want to assign.

Click **Assign** in Assessment action

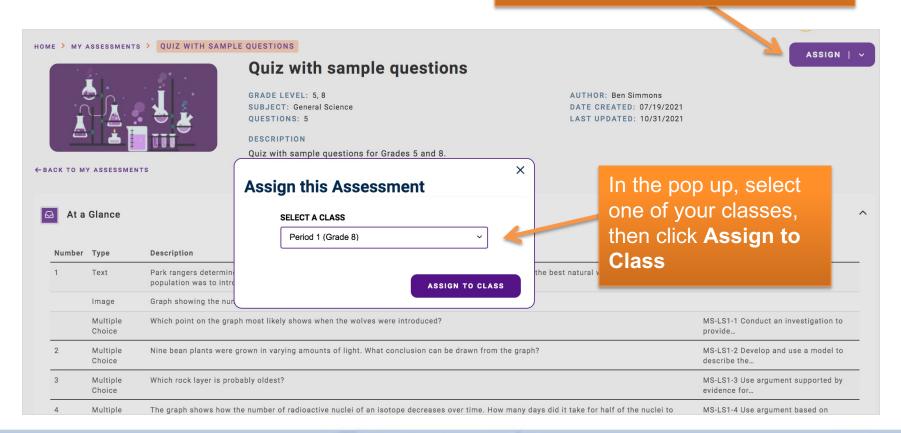

menu.

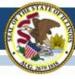

### **Assignment created**

- 1. The assigned assessment can be found in the **Assignments** section for the class
- 2. Click the assessment name to review student assignment status, scores, and results

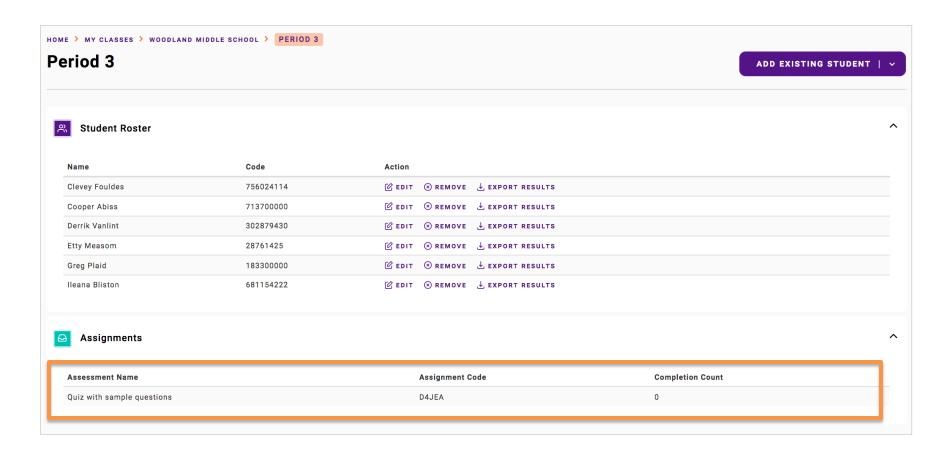

## Three Areas of an Assignment

#### 1. Overview tab

-Review status for all students in class (Not started, In Progress, Passed, Did not pass) -Assignment Properties

## 2. Assignment Actions Menu

- -Assignment Settings (change passing score for assignment)
- -Delete
- -Export Results

## 3. Completed Results tab

Review results for students who have completed the assignment

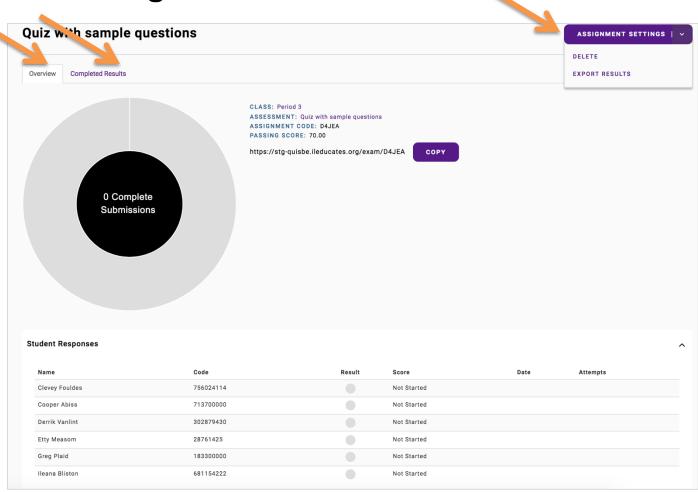

**Assignment** 

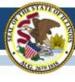

## **Teacher Tasks**

- ☑ 1. View or create classes
- ☑ 2. Create assessment
- ☑ 3. Assign assessment to a class
- ☐ 4. Share assignment with students
- □ 5. Review assignment results and proficiency

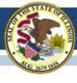

Share an assignment so that students can take the assessment

# SHARE ASSIGNMENT WITH STUDENTS

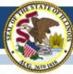

## **Share Assignment with Students**

#### Each student must be have these two pieces of information:

2. Student Code
Each student has their own
unique Code that they
must use to log in to any
QuISBE assignment.

The default Code for each student is their Illinois SIS Student ID

Students should always use their Code whenever they take any assignment for any class

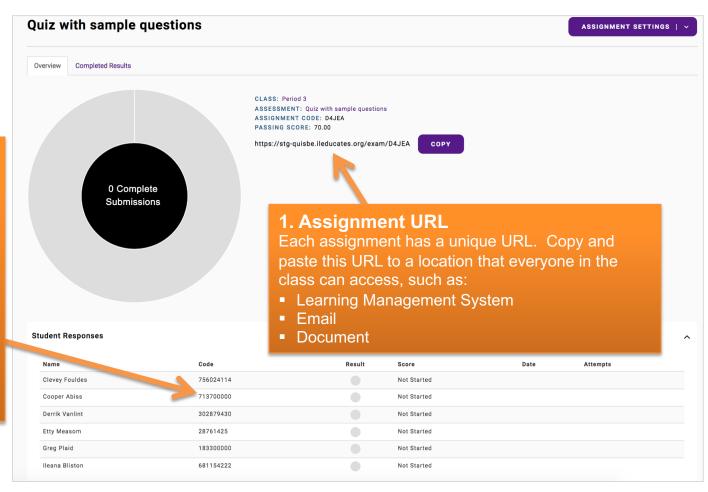

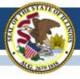

### Student Log In

On the student's device, instruct student to go to the **Assignment URL** page using their browser. The Assignment log in page will look similar to the one below

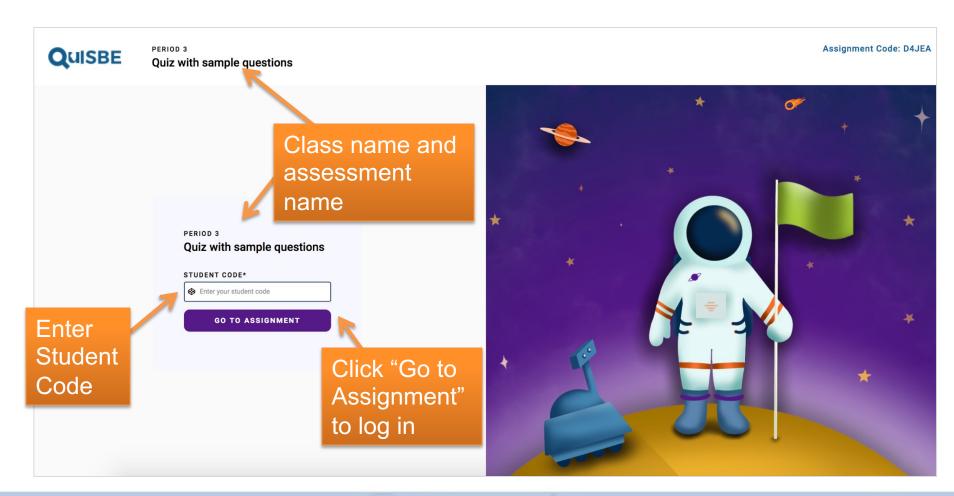

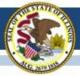

#### **Confirm student name**

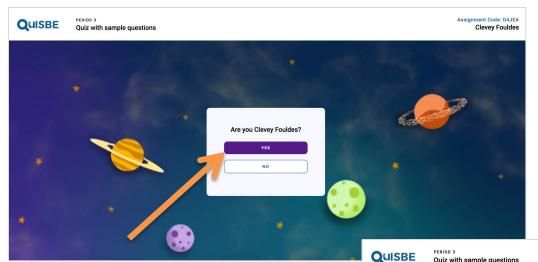

#### Start assessment

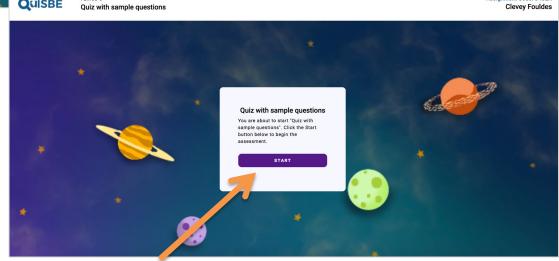

Assignment Code: D4JEA

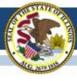

## Test Screen

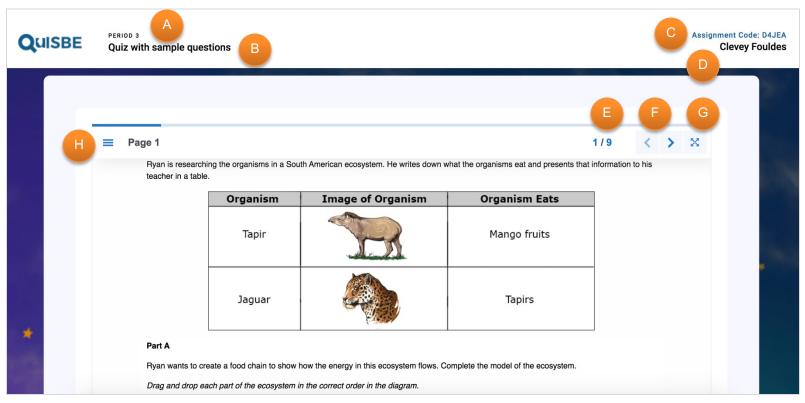

- A. Class name
- B. Assessment name
- C. Assignment Code
- D. Student name

- E. Page X of Y
- F. Next and Previous button
- G. Full screen (recommended)
- H. Navigation menu

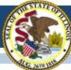

#### Illinois State Board of Education

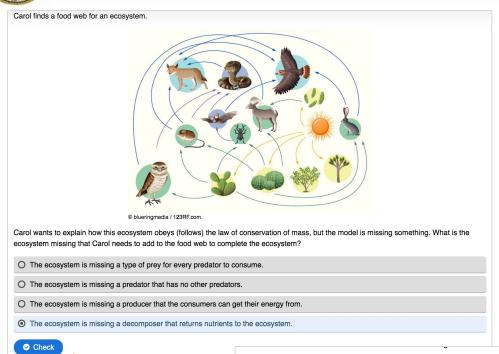

# Real-time question scoring & feedback

- Student clicks Check
- If answer is correct, the score and correct answer feedback (if you entered feedback in the assessment) appear right away

Carol wants to explain how this ecosystem obeys (follows) the law of conservation of mass, but the model is missing something. What is the ecosystem missing that Carol needs to add to the food web to complete the ecosystem?

The ecosystem is missing a type of prey for every predator to consume.

The ecosystem is missing a predator that has no other predators.

The ecosystem is missing a producer that the consumers can get their energy from.

✓ The ecosystem is missing a decomposer that returns nutrients to the ecosystem.

Correct! The ecosystem currently does not show how matter is conserved. If the decomposers are provided, it shows that carbon cycles through.

1/1

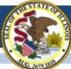

#### Illinois State Board of Education

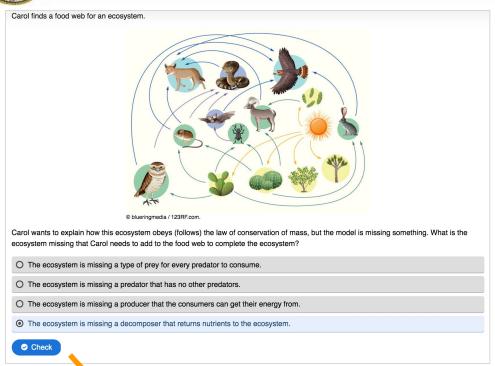

# Real-time question scoring & feedback

- Student clicks Check
- If answer is incorrect, the score and incorrect answer feedback appear right away
- Student can click Show Solution to view the correct answer(s) and/or click Retry to make another attempt (unlimited)

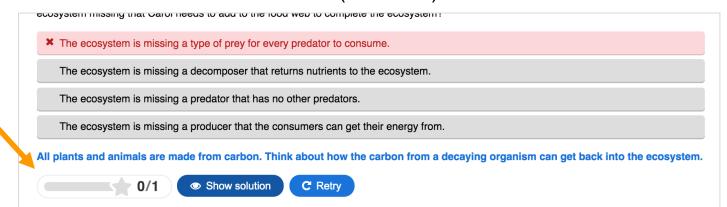

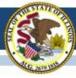

## Score Report

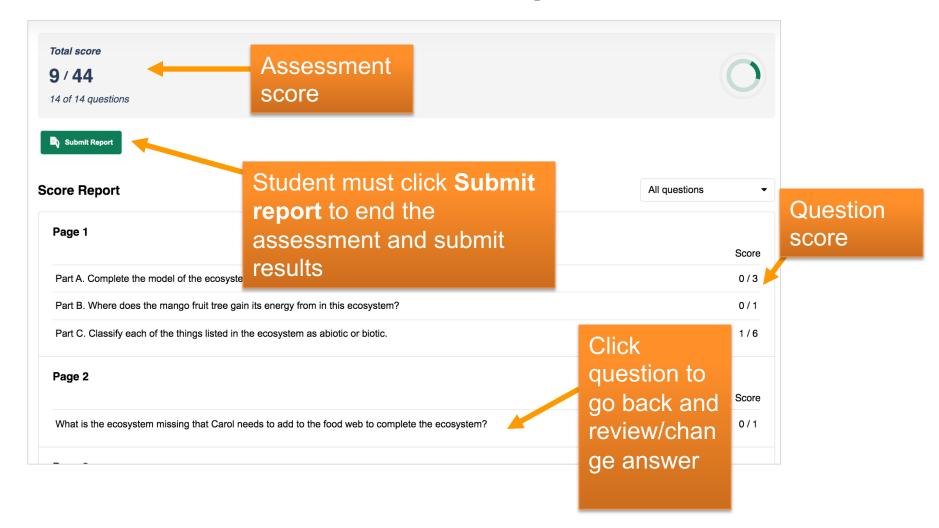

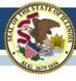

# End of Test page

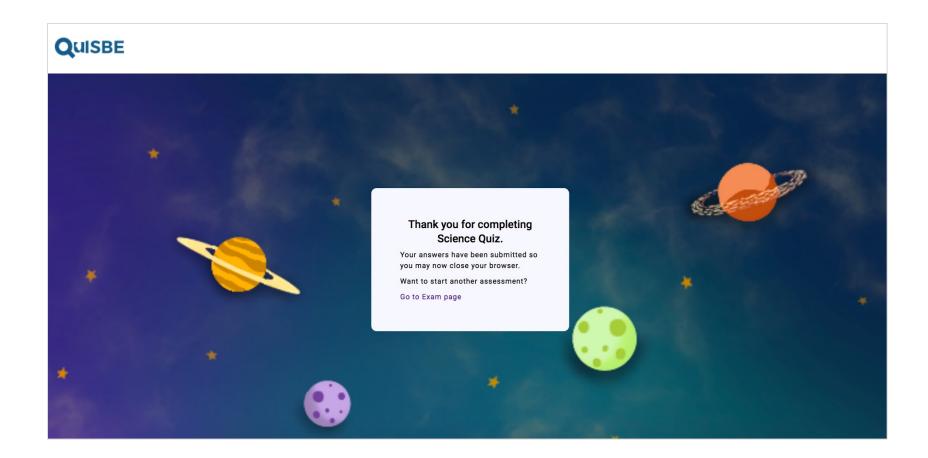

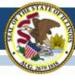

## **Teacher Tasks**

- ☑ 1. View or create classes
- ☑ 2. Create assessment
- ☑ 3. Assign assessment to a class
- ☑ 4. Share assignment with students
- ☐ 5. Review assignment results and proficiency reports

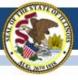

# REVIEW RESULTS & PROFICIENCY REPORTS

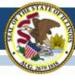

# **Teacher Reports**

- Assignment reports Results for an assignment
- Class Proficiency reports Proficiency in IL science standards across all completed assignments
  - Questions must be aligned to science standards

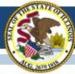

## **Assignment Reports**

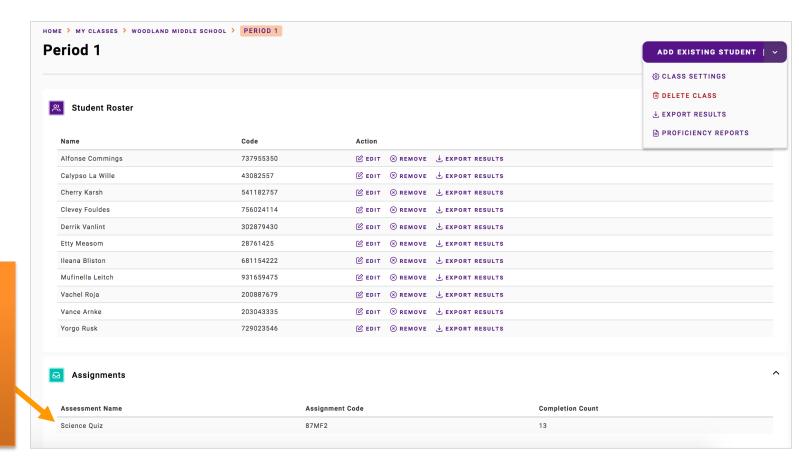

Go to a class, then click an assignment in the **Assignments** section

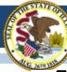

**Assignment - Overview** 

View overall assignment status for all the students in the class

Click Student name to view question-level results/scores for the student

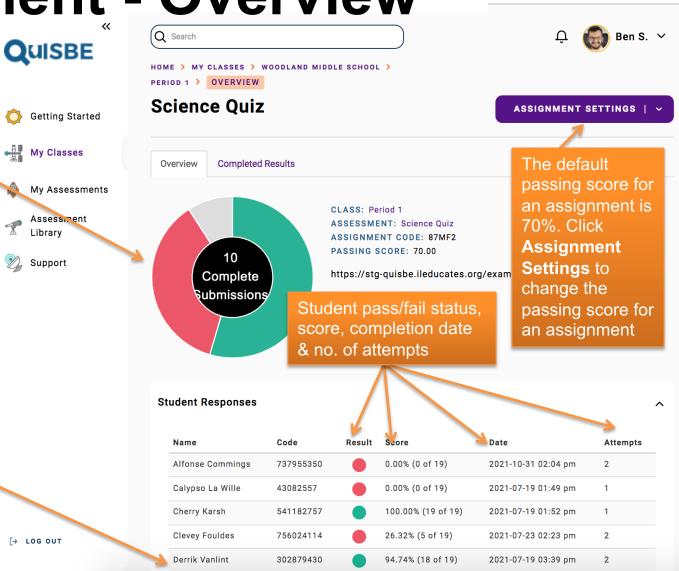

# Student Assignment Results

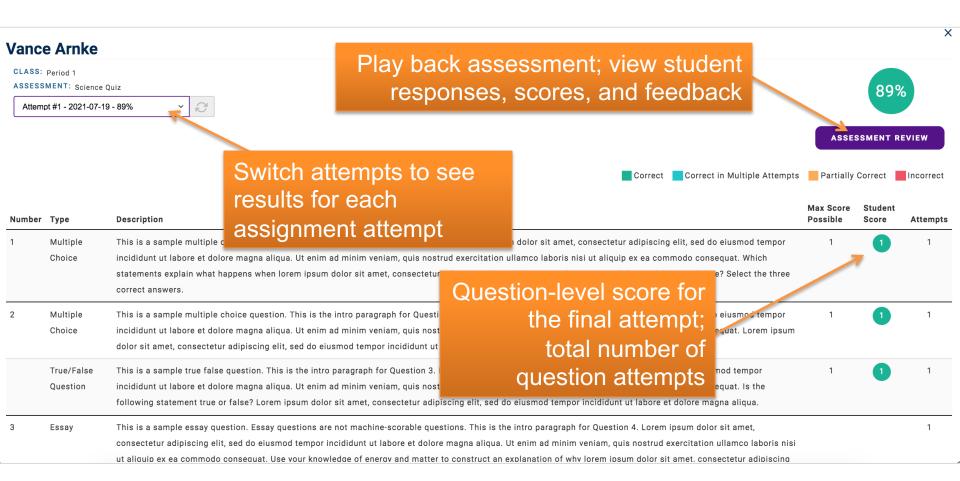

## **Assignment – Completed Results**

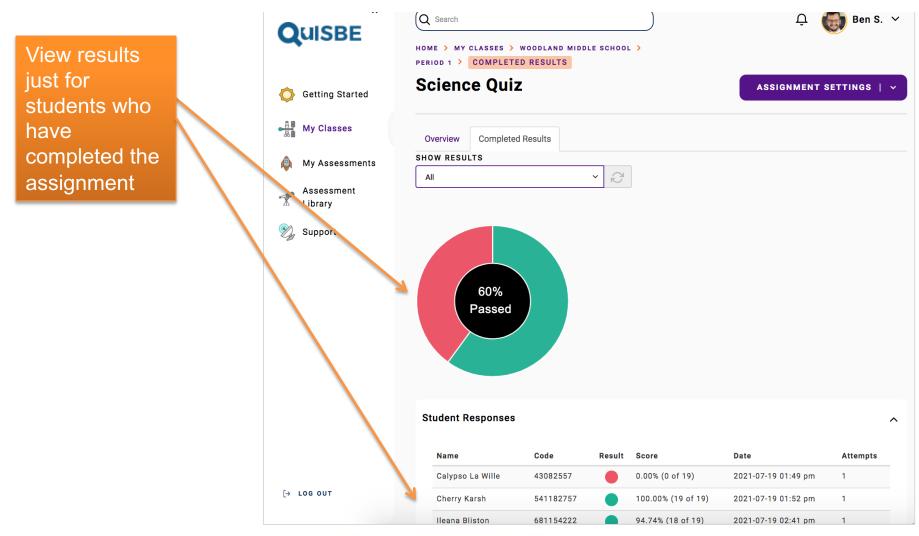

# **Assignment - Question Analysis**

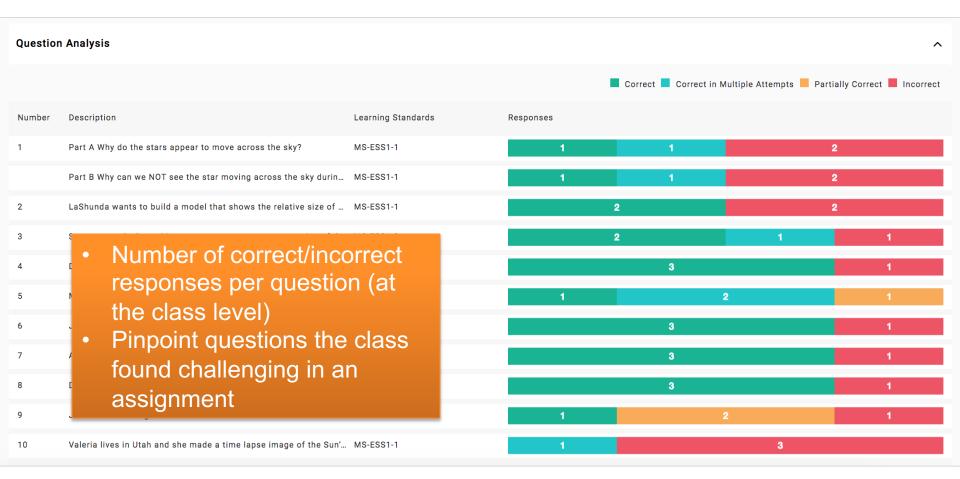

## **Class Proficiency Reports**

Go to a class, then click **Proficiency Reports** in the class action menu

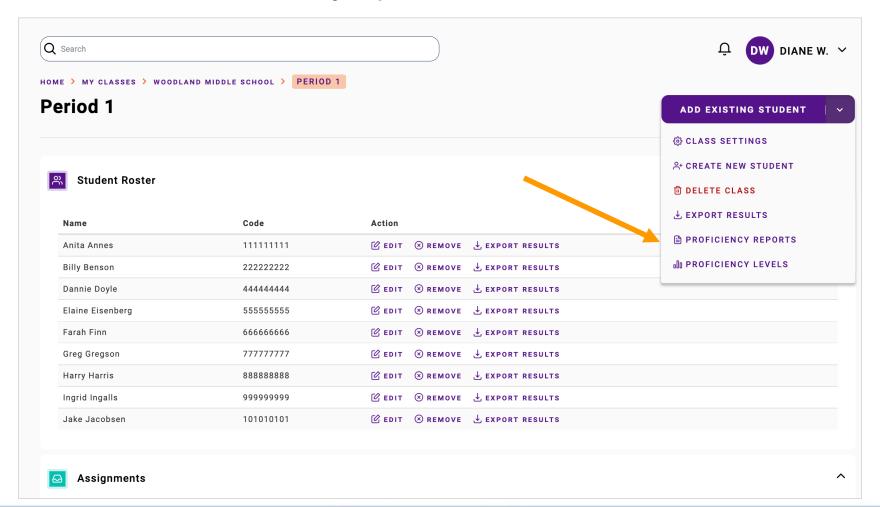

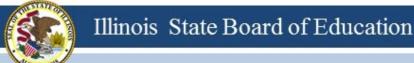

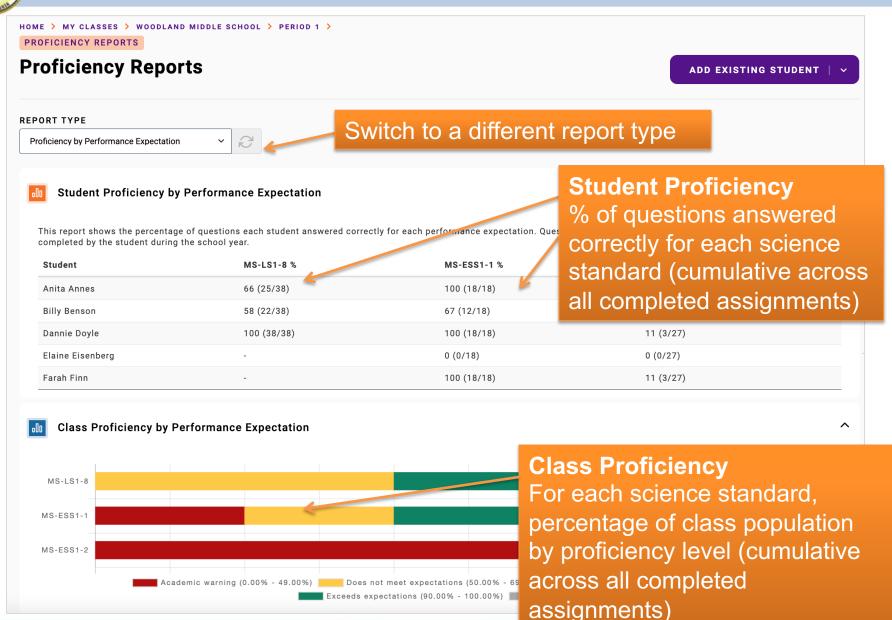

### **Class Proficiency Reports**

## **Customize Class Proficiency Levels**

Go to a class, then click Proficiency levels in the class action menu

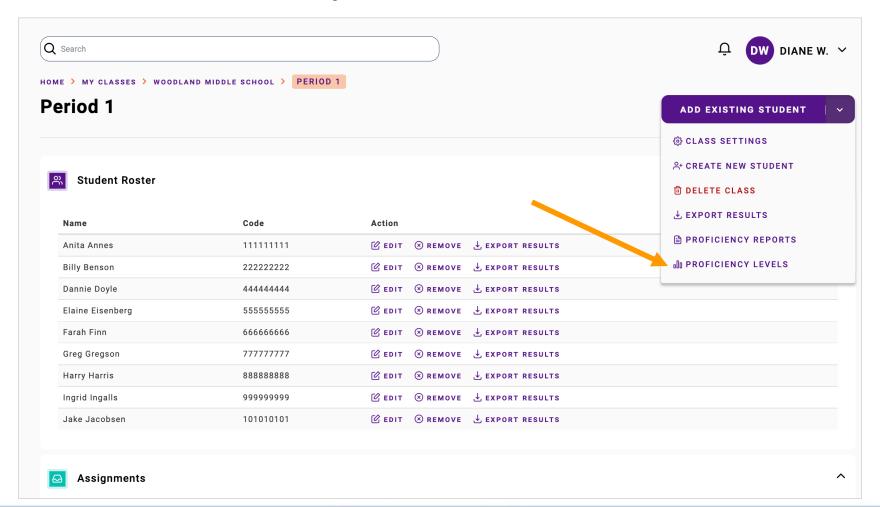

# **Customize Proficiency Level**

HOME > MY CLASSES > WOODLAND MIDDLE SCHOOL > PERIOD 1 > PROFICIENCY LEVELS

#### **Proficiency Levels**

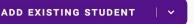

You can customize the proficiency levels for your class proficiency reports by updating the score ranges, proficiency level descriptions, and colors in the table below. Click "Save" when you are done to apply the changes to your class proficiency reports.

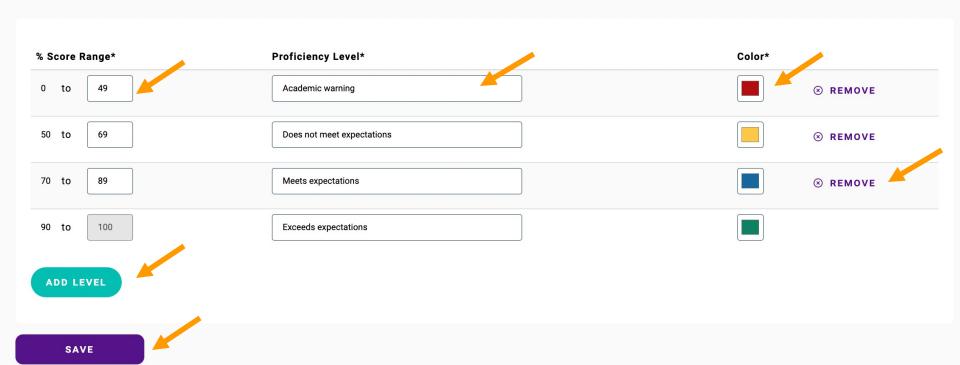

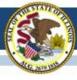

## **Export Results**

Go to a class, then click **Export Results** in the class action menu to export results for the class

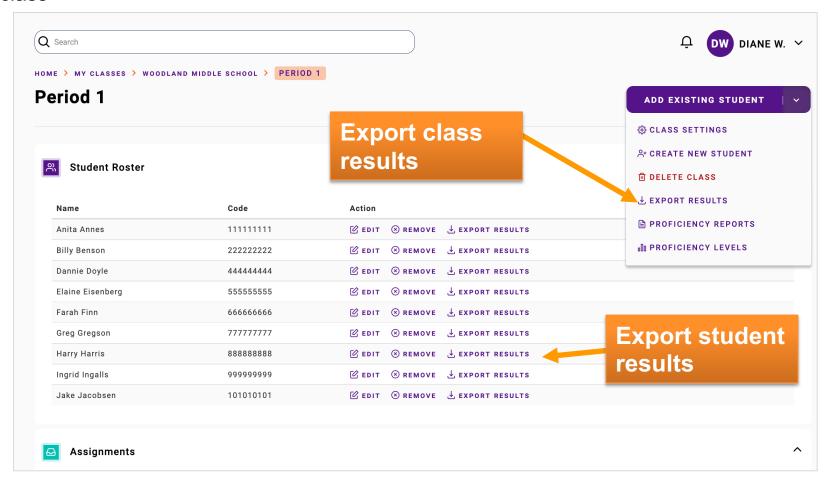

**Export Results** 

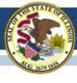

## **Teacher Tasks**

- ☑ 1. View or create classes
- ☑ 2. Create assessment
- ☑ 3. Assign assessment to a class
- ☑ 4. Share assignment with students
- ☑ 5. Review assignment results and proficiency reports

## Repeat as needed!

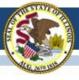

## **HELP & SUPPORT**

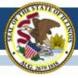

# Support

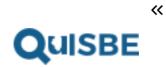

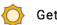

**Getting Started** 

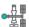

My Classes

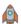

My Assessments

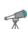

Assessment Library

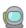

Administration

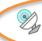

**Support** 

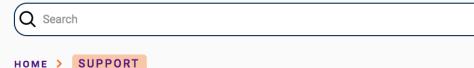

### Support

#### **Help resources**

For help and how-to articles, please visit the Support Site: https://quisbe-support.ileducates.org

#### **Customer support**

Reach out to us from Monday through Friday, 8:00 AM to 4:00 PM Central

- Email: isbe-isa-support@psionline.com
- Phone Number: (855) 340-3911
- Chat: Visit our chat site at https://techsupportchat.psiexams.com/techsupportchat/isbechat.jsp

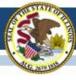

# **QuISBE Support Site**

https://quisbe-support.ileducates.org/

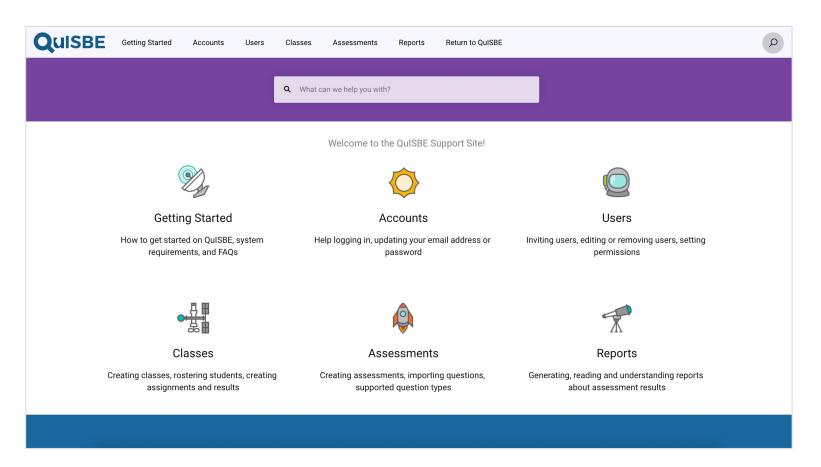

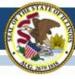

## **QuISBE User Guide**

## https://www.isbe.net/Documents/QuISBE-User-Guide.pdf

- Step-by-step instructions to getting started and various topics
- System Requirements

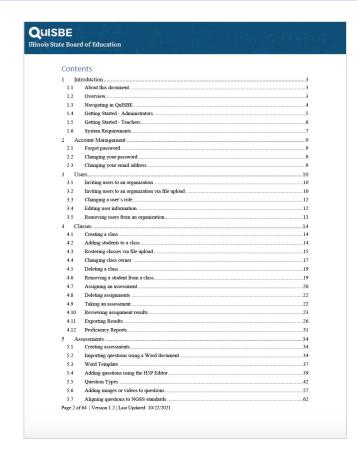

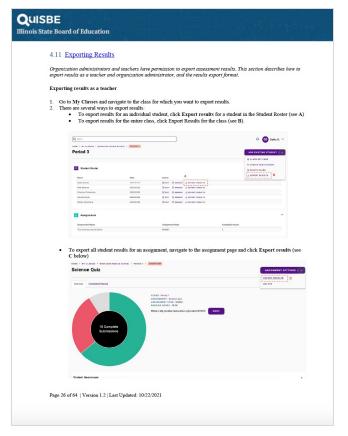

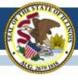

# Help / Customer Support

Email: <u>isbe-isa-support@psionline.com</u>

Phone: (855) 340-3911

Chat:

https://techsupportchat.psiexams.com/techsupportcha t/isbechat.jsp

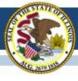

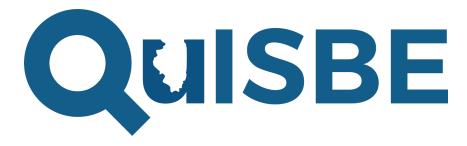

Thank you!